# **CUPRINS**

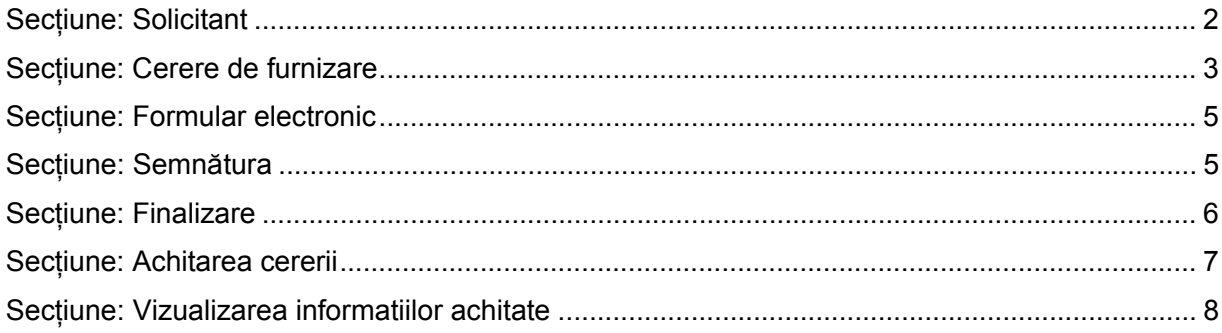

# **CERERE DE FURNIZARE DE INFORMAȚII DIN BULETINUL PROCEDURILOR DE INSOLVENȚĂ**

**Acces**: Servicii BPI -> Online -> Formulare online furnizare informații BPI -> Cerere de furnizare informații.

În bara superioară, pe măsură ce se completează secțiunile, se indică secțiunea curentă.

În fiecare secțiune, după completarea datelor, se poate continua completarea următoarei secțiuni a cererii (prin accesarea butonului *Pasul urmator*), se poate salva (prin accesarea butonului *Salvează pas intermediar*), în vederea reluării ulterioare a completării cererii sau se poate reveni la secțiunea anterioară (prin accesarea butonului *Pasul precedent*).

# **Secțiune: Solicitant**

ONRCPortal Cerere de furnizare Formular electronic Semnătura Finalizare

Se adaugă solicitantul cererii de furnizare.

Dacă cererea de furnizare este urgentă, se va bifa caseta

Urgență

.

## **Subsecțiune**: **Preluare date solicitant**

Permite alegerea unui solicitant existent în baza de date, dacă acesta este altul decât utilizatorul autentificat în Portal.

#### **Pași**:

- 1. Alegeți registrul
- 2. Completați CUI sau numărul de înregistrare în registru
- 3. Apăsați butonul *Caută*

Se pot prelua și datele utilizatorului fără a mai trece prin **subsecțiunea** Preluare date solicitant, prin apăsarea direct a butonului *Preia datele mele.* 

În **subsecțiunile Solicitant** și **Adresă solicitant** sunt completate datele existente în bază sau în contul utilizatorului.

#### **Pași**:

- 1. Completați câmpurile obligatorii (marcate cu \*)
- 2. Apăsați butonul *Pasul următor*

Se poate întrerupe completarea următoarei secțiuni a cererii prin accesarea butonului *Salvează pas intermediar*, în vederea reluării ulterioare a completării cererii.

# **Secțiune: Cerere de furnizare**

ONRCPortal Formular electronic | Semnătura | Finalizare **Solicitant** 

Se completează obiectul cererii de furnizare.

În funcție de obiectul cererii de funizare:

- 1. se completează **subsecțiunile (Buletinul Procedurilor de Insolvenţă** sau/și **Copii de pe acte de procedură publicate în Buletinul Procedurilor de Insolvenţă** sau/și **Informații despre debitor)** din pagină
- 2. se pune bifa corespunzătoare din **subsecțiunea Mod de preluare şi transmitere a informaţiilor**
- 3. se apasă butonul *Pasul următor.*

## **Subsecțiune**: **Buletinul Procedurilor de Insolvenţă**

Se completează această subsecțiune dacă se solicită copii după buletine de insolvență.

Pot fi 2 situații:

**A.** Se solicită copii ale unui întreg buletin

#### **Pași**:

- 1. Completați numărul buletinului și anul acestuia
- 2. Apăsați butonul *Caută*
- **B.** Se solicită copii din buletine referitoare la un anumit debitor

#### **Pași**:

- 1. În **zona Caută debitor**:
	- a. Alegeți registrul
	- b. Completați CUI sau numărul de înregistrare în registru
	- c. Apăsați butonul *Caută*

Se afișează **zona Debitor** cu informațiile existente în baza de date a Buletinului Procedurilor de Insolvență.

- 2. Nu completați nimic la "*Buletinul Procedurilor de Insolvenţă nr.:"*
- 3. Apăsați butonul *Caută*

Buletinul/ele care corespund criteriilor introduse sunt afișate în ecran în **lista**:

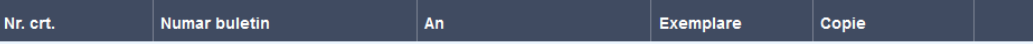

4. Dacă nu vă interesează toate buletinele afișate, apăsați butonul **din dreptul** buletinului care **nu** vă interesează.

Se trece la **subsecțiunea** următoare, se *Salvează pas intermediar*, se revine în *Pasul precedent* sau se trece la *Pasul următor.* 

## **Subsecțiune**: **Copii de pe acte de procedură publicate în Buletinul Procedurilor de Insolvenţă**

Se completează această **subsecțiune** dacă se solicită copii după acte de procedură publicate în buletine de insolvență.

Pot fi 3 situații:

**A.** Se pot căuta toate actele publicate **pentru un debitor**, urmând a deselecta actele pentru care nu se solicită copie:

#### **Pași**:

- 1. În **zona Caută debitor**:
	- a. Alegeți registrul
	- b. Completați CUI sau numărul de înregistrare în registru
	- c. Apăsați butonul *Caută*

Se afișează **zona Debitor** cu informațiile existente în baza de date a Buletinului Procedurilor de Insolvență.

- 2. Nu completați nimic referitor la act sau "Buletinul Procedurilor de Insolvență nr.:"
- 3. Apăsați butonul *Caută*

Toate actele publicate pentru debitorul ales sunt afișate în ecran în **lista**:

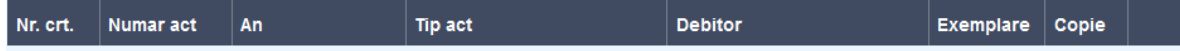

- 4. Actele pentru care nu se solicită copie vor fi sterse din listă prin apăsarea butonului
- **B.** Se poate căuta **un anumit act**:

## **Pași**:

- 1. În **zona Caută debitor**:
	- a. Alegeti registrul
	- b. Completați CUI sau numărul de înregistrare în registru
	- c. Apăsați butonul *Caută*

Se afișează **zona Debitor** cu informațiile existente în baza de date a Buletinului Procedurilor de Insolvență.

- 2. Completați numărul și/sau data actului de procedură (dacă există)
- 3. Alegeți succesiv **categoria** din care face parte actul de procedură, apoi **subcategoria** și **denumirea actului** (de exemplu, dacă actul este o "Sentinta de deschidere a procedurii insolventei în forma simplificata", la Categorie se va alege "Hotărâri judecătorești", la Subcategorie se va alege Sentințe și apoi denumirea propriu-zisă a actului: Sentinta de deschidere a procedurii insolventei în forma simplificata)
- 4. Completați "*Buletinul Procedurilor de Insolvenţă nr.:"* și anul publicării
- 5. Apăsați butonul *Caută*

Dacă datele despre act și buletin au fost introduse corect, actul se regăsește afișat în **lista de acte:** 

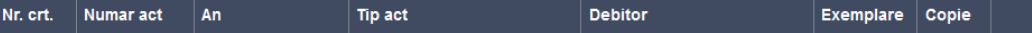

**C.** Se pot adăuga mai multe acte prin repetarea pașilor **A** sau **B.** 

Se trece la **subsecțiunea** următoare, se *Salvează pas intermediar*, se revine în *Pasul precedent* sau se trece la *Pasul următor.* 

#### **Subsecțiune**: **Informații despre debitor**

Se completează această **subsecțiune** dacă se solicită informații despre debitori, după diverse criterii.

#### **Pași**:

- 1. Apăsați butonul *Adaugă criterii de informații*
- 2. În **zona Caută debitor**:
	- a. Alegeți registrul
	- b. Completați CUI sau numărul de înregistrare în registru
	- c. Apăsați butonul *Caută*

Se afișează **zona Debitor** cu informațiile existente în baza de date a Buletinului Procedurilor de Insolvență.

- 3. Faceți click cu mouse-ul pe casetele care reprezintă obiectul cererii dumneavoastă, și acolo unde este cazul, completați detaliile (de exemplu, daca ati bifat *Arie geografică* și *Judet*, trebuie să completați denumirea județului.
- 4. Pot fi adăugate mai multe grupe de *criterii de informații* pentru debitori diferiți, prin repetarea pașilor 1, 2, 3 pentru fiecare debitor.

## Secțiune**: Formular electronic**

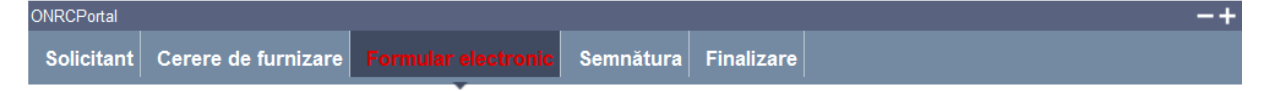

Se generează fișierul PDF care conține cererea de furnizare.

**Pași**:

- 1. Accesați link-ul Genereaza formular electronic
- 2. Deschideți fișierul și salvați-l
- 3. Apasăți butonul *Pasul următor*

## **Secțiune: Semnătura**

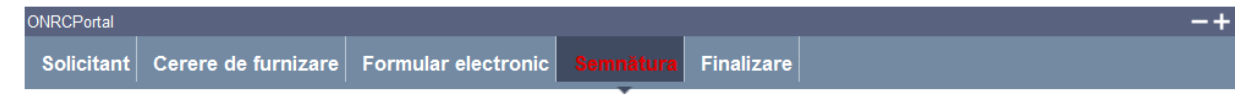

Utilizatorul trebuie să detina un certificat digital calificat valid.

Descărcarea pe calculatorul personal a fișierului generat în format PDF este obligatorie.

Semnătura electronică se aplică cererii.

Fișierul descărcat se semnează electronic (pe bază de semnătură digitală):

**Pași**:

1. În fereastra de dialog Warning Security apăsați butonul *Run*

Pagina de **Semnătură** este împărțită în **subsecțiunea Cerere de publicare** și câte o **subsecțiune** corespunzătoare fiecărui act de procedură completat anterior. Pentru fiecare subsecțiune se procedează în felul următor:

- *2.* Apăsați butonul *Alege fișierul pentru semnare*
- 3. Localizați și selectați fișierul pdf pentru semnare (descărcat/salvat în pasul anterior)
- 4. La deschiderea ferestrei în care este afișat mesajul "Enter the pin code to acces your smart card", introduceți *codul pin*
- *5.* Apăsați butonul *Sign*
- *6.* Vizualizați mesajul de afișare a numelui fișierului PDF re-generat cu semnătura electronică
- *7.* Apăsați butonul *Ok*
- *8.* Acționați butonul *Răsfoire*, localizați și selectați fișierul pdf cu semnătura electronică
- 9. Acționați butonul *Adaugă* și vizualizați mesajul de salvare cu succes a fișierului
- 10. Verificați afișarea link-ului cu denumirea fișierului curent semnat electronic
- 11. Activați link-ul pentru deschiderea pe ecran a fișierului în vederea consultării
- 12. Verificați detaliile semnăturii digitale din fișier
- 13. Puteți șterge fișierul semnat prin acționarea butonului *Șterge.* Pentru o nouă adăugare se reiau pașii anteriori doriți pentru completări/corecții și obligatoriu *Formular electronic și Semnare;*

După semnarea tuturor fișierelor,

14. Apăsați butonul *Pasul urmator*

# **Secțiune: Finalizare**

Datele salvate sunt valide și securizate prin semnătura digitală cu certificat digital

Finalizarea procesării unei cereri nu mai face posibilă reluarea pașilor anteriori.

Utilizatorul este atenționat că poate completa/corecta detaliile cererii pe formularul online, numai până la finalizare.

După operarea de completări/corecții pe secțiunile dorite, este obligatorie salvarea noilor fișiere pdf generate și parcurgerea în ordine a secțiunilor **Formular electronic** și **Semnătură**.

Se accesează butonul *Pasul următor* sau se poate reveni la secțiunea anterioară (prin accesarea butonului *Pasul precedent*)

**Pași:** 

- 1. Completati codul Captcha.
- 2. Acționați butonul *Finalizare*
- 3. Vizualizați mesajul de salvare cu succes a cererii
- 4. Vizualizați lista **"Cererile mele"** cu toate cererile proprii (afișate automat de aplicație)
- 5. Verificați afișarea cererii salvate în lista **"Cererile mele"**

Din lista **"Cererile mele"** se pot face oricare din următoarele operații:

- A. **Modificarea cererii** prin apăsarea *butonului*
- B. **Ștergerea cererii** prin apăsarea *butonului*
- C. **Vizualizarea istoricului pe flux** prin apăsarea *butonului*
- D. **Copierea** conținutului **cererii** pentru utilizarea într-o cerere nouă prin apăsarea *butonului .*

Pentru revenirea în lista **"Cererile mele"** se apasă butonul *Înapoi* 

## **Secțiune: Achitarea cererii**

Din lista *"Cererile mele",* sectiunea *"Furnizare Informaţii BPI*", se poate selecta oricare din cererile afişate.acţionînd *butonul* pentru vizualizarea detaliilor cererii şi a istoricului pe flux.  $<<  $\eta$ >>$ rotal: 2

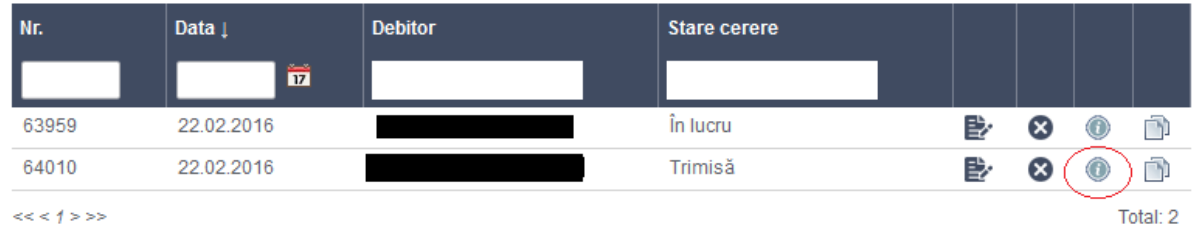

Se va deschide istoricul pe flux unde va aparea butonul nota de calcul:

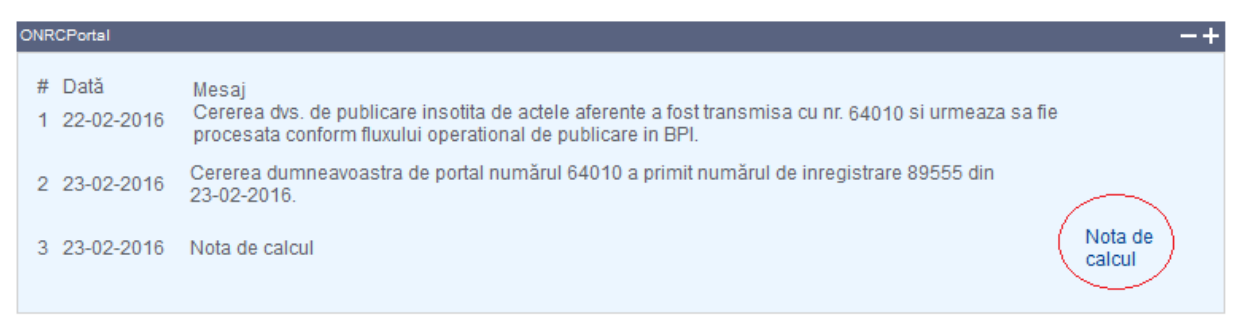

La accesarea notei de calcul se afisează următoarea ferestră de unde se poate face achitarea:

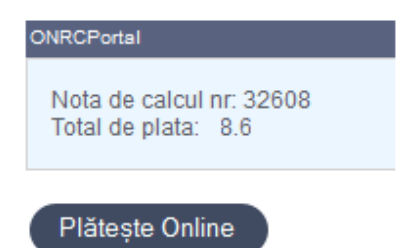

Atenţie plata se face folosind cardul şi nu se pot folosi fondurile din soldul Recom Online.

# **Secțiune: Vizualizarea informatiilor achitate**

Din lista *"Cererile mele",* sectiunea *"Furnizare Informaţii BPI*", se poate selecta oricare din cererile afişate cu starea *"Finalizată*" acţionînd *butonul* pentru vizualizarea detaliilor cererii şi a istoricului pe flux.

Se va deschide istoricul pe flux de unde puteţi să descărcaţi informaţiile achitate :

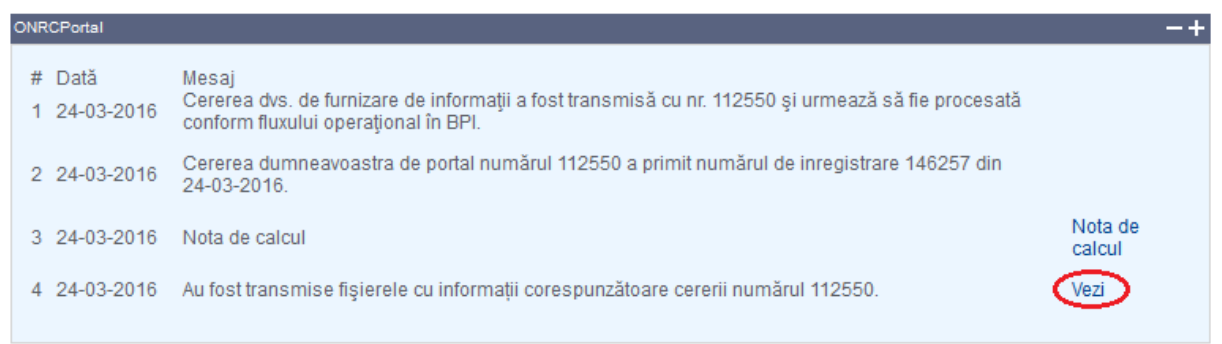